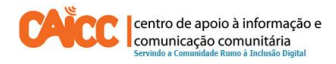

# Como começar a usar o Skype (Windows Desktop)

# **Sumário**

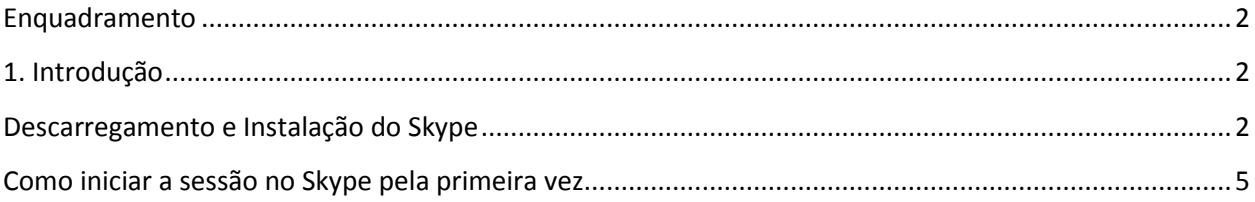

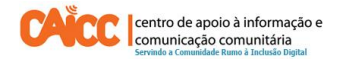

## <span id="page-1-0"></span>**Enquadramento**

Na sua acção o CAICC privilegia o uso das Tecnologias de Informação e Comunicação (TIC) como ferramentas-chave no fluxo livre de informação de e para as comunidades. Neste contexto, decidiu lançar uma nova série de apontamentos técnicos, dirigida em primeiro lugar aos colaboradores e activistas dos centros. Os apontamentos vão tratar temas específicos de forma resumida, com o intuito de ajudar utilizadores de ferramentas digitais a resolver seus problemas diários e incrementar os seus conhecimentos na área das TIC.

### <span id="page-1-1"></span>**1. Introdução**

Este apontamento descreve passo a passo como fazer Download e Instalação do Skype para (Windows Desktop).O Skype está também disponível para Mac, Linux e versão Online.

Skype é o maior serviço de conversa (Voz) através da Internet, e é provavelmente a maneira mais fácil de conversar com seus amigos gratuitamente na internet - por meio de texto, voz (como se fosse uma chamada de telefone) ou até mesmo vídeo.

Este apontamento é especificamente para computadores com Windows Desktop. De referir que o Windows 8 e 10 já vem com o Skype instalado no sistema operativo, no entanto é permitido instalar outra versão, para efectuar a descarrega e instalar o Skype vai precisar de:

1. Um computador com uma conexão de internet. Recomendamos que seja banda larga, pois, irá garantir rapidez na transmissão de voz e imagem.

# <span id="page-1-2"></span>**Descarregamento e Instalação do Skype**

É fácil descarregar (Download em inglês) a versão mais recente do Skype para Windows desktop: Acesse o link do Skype: [http://www.skype.com/pt-br/download-skype/skype-for](http://www.skype.com/pt-br/download-skype/skype-for-computer/)[computer/](http://www.skype.com/pt-br/download-skype/skype-for-computer/) e seleccione **Baixe o Skype para a área de trabalho do Windows**, conforme indicado pelo número 1 na Figura 1, em seguida clique no botão Download indicado pelo número 2.

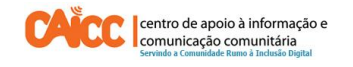

#### Skype para a área de trabalho do Windows Abrir "SkypeSetup.exe" Faça o download ou atualize agora - inclui nossos melhores recursos, maior desempenho e mais Você selecionou abrir: segurança. SkypeSetup.exe Tipo: Binary File (1.6 MB) Site: http://download.skype.com Baixe o Skype para a área de Deseja fazer o download? trabalho do Windows Download Cancelar Veja algumas coisas interessantes que você pode com o Skype: Reunir a família e os amigos em uma chamada com vídeo em grupo gratuita.

**Figura 1 –** Acesso ao Site do Skype e fazer Download

Depois de efectuar a Descarregar ou salvar o arquivo de instalação do Skype no computador clique duas vezes sobre o programa para instalar o Skype no computador. Em seguida aparecerá uma tela, conforme vem na figura 2, e seleccione o seu idioma, indicado pelo número 1. Em seguida leia os Termos de Uso da Skype e a Política de Privacidade da Skype e para avançar clique em **I Agree – Next,** ver número 2.

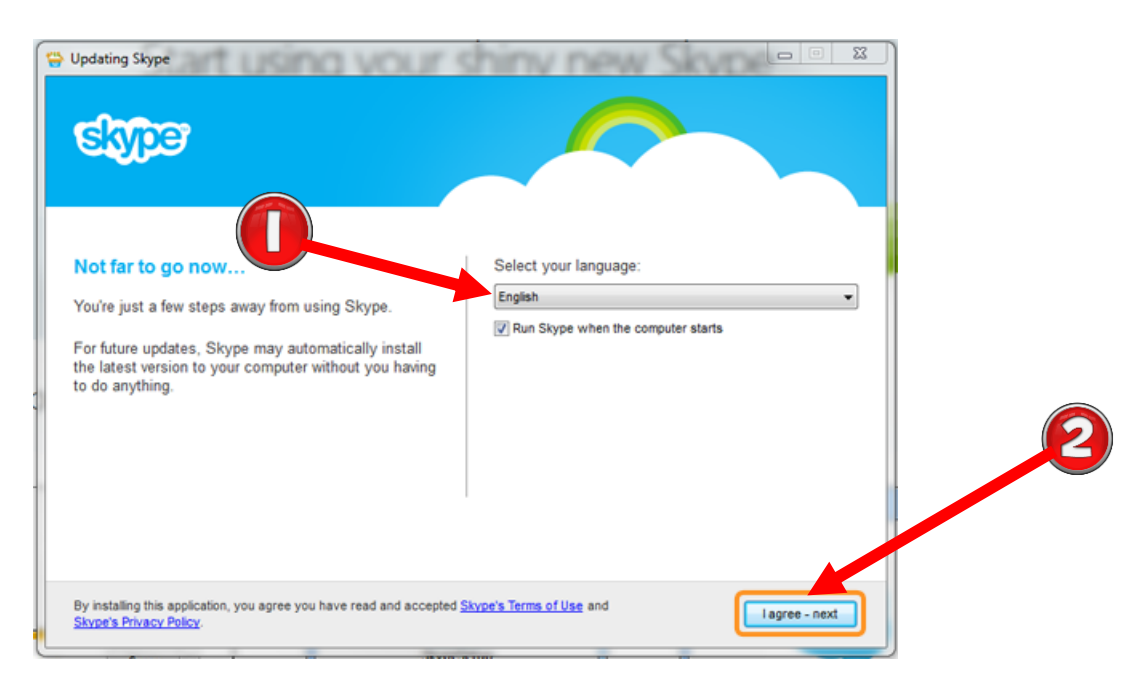

**Figura 2 –** Iniciar a instalação do Skype

Depois de seguir os passos indicados na Figura 1, aparecerá a imagem da Figura 3 onde irá terminar a instalação do Skype. O Skype irá sugerir que o use o Bing como mecanismo de busca padrão de internet, recomendamos que desmarque a caixa **Make Bing my search Engine** antes

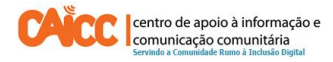

de clicar em **Continue** assim vai poder usar o Google como motor de busca e ficará fácil para efectuar pesquisas na internet, indicado pelo número 1. Leia o Contrato de Serviço e a Política de Privacidade da Microsoft e clique o botão **Continue**, indicado pelo número 2.

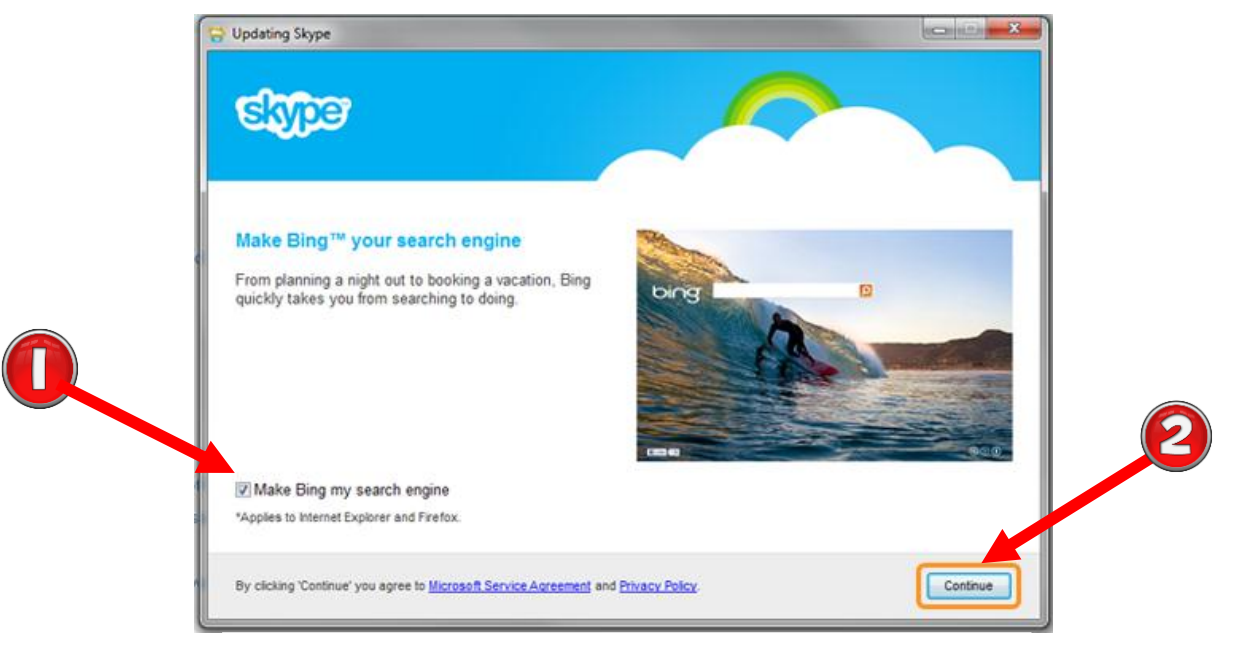

**Figura 3 –** Terminar a Instalação do Skype

A instalação do Skype será terminada. Ao final, o Skype será aberto e a tela de início de sessão será exibida. Conforme ilustrado na Figura 4.

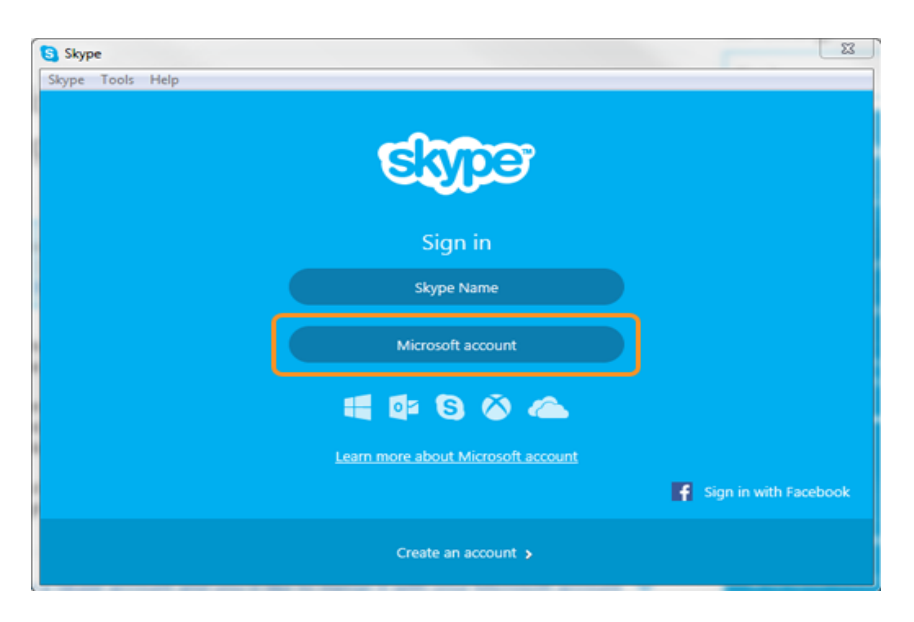

**Figura 4 –** Tela de início de sessão do Skype

# <span id="page-4-0"></span>**Como iniciar a sessão no Skype pela primeira vez**

Para começar a usar o Skype, precisa se conectar primeiro, usando uma conta Skype, na Figura 5 pode ver indicado pelo número 1.

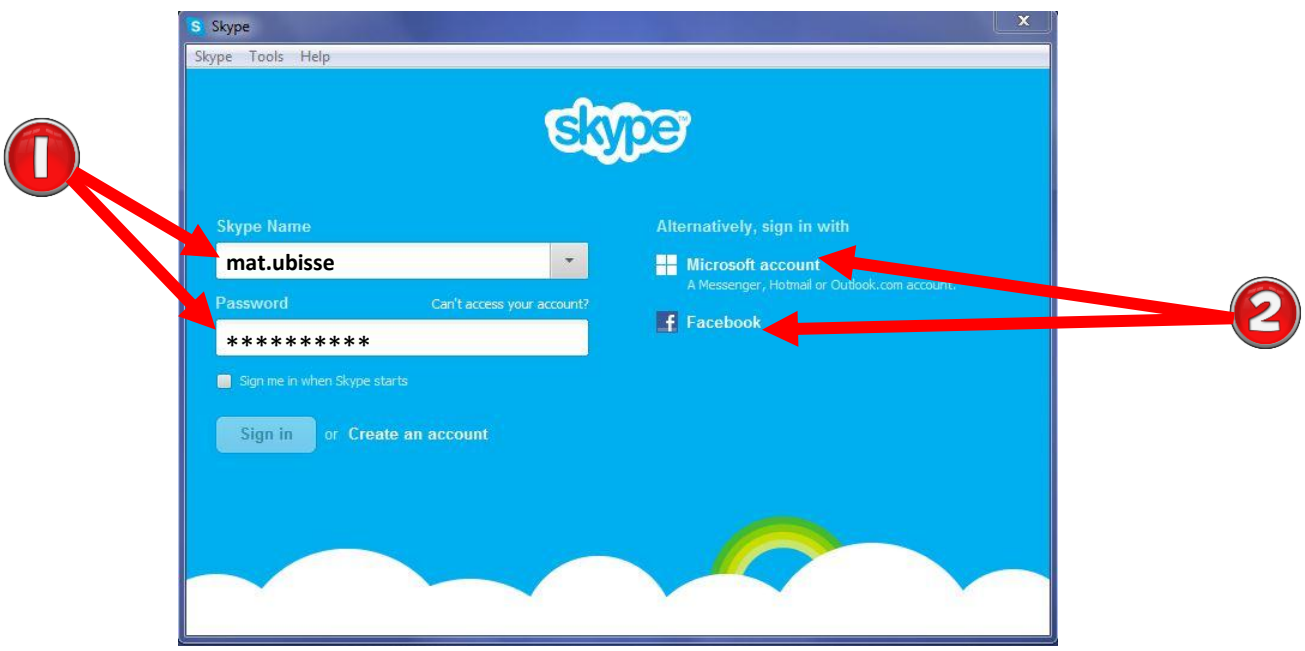

**Figura 5 –** Iniciar sessão no Skype

Além de iniciar a sessão com a conta do Skype é possível iniciar com o Facebook e Conta da Microsoft (conta@hotmail.com) conforme o número 2 na Figura 5, no entanto não é recomendável porque fica difícil localizar os amigos, partilhar conteúdos, ser encontrado na rede do Skype e do CAICC.

Recomendamos iniciar a sessão com a conta Skype, caso não tenha a conta do Skype veja o apontamento **Como criar o conta no Skype** no seguinte link: http://www.caicc.org.mz/index.php/2014- 01-16-09-57-33/manuais-e-apontamentos

#### **BOM TRABALHO!**

Se tiver dificuldades pode contactar o Helpdesk do CAICC e pedir ajuda através de:

**Linhas Verde:** 823535 ou 843535 ou 863535000 (grátis para ligações na mesma rede) – **E-mail:**  linhaverde@caicc.org.mz – **Ajuda Online:** http://ajuda.caicc.org.mz